## **Indicazioni per eseguire l'iscrizione agli eventi formativi del Provider Spallanzani**

- collegarsi al portale Spallanzani www.lospallanzani.it
- $\cdot$  cliccare su "Corsi di formazione ECM"

Eseguire l'accesso all'area riservata con SPID o proprie credenziali

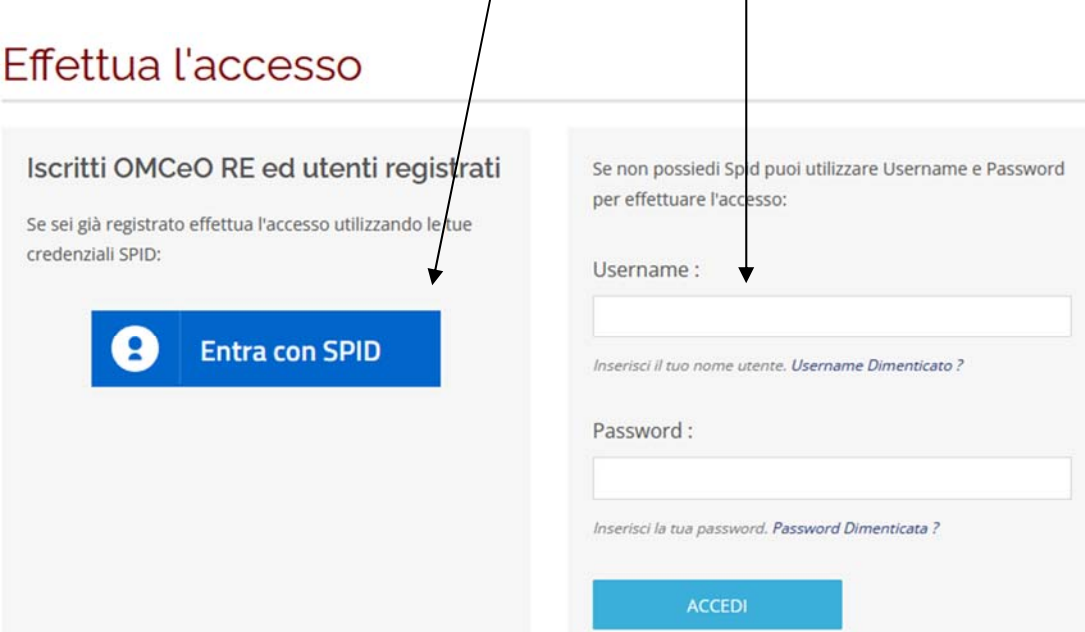

Coloro che non ne sono in possesso:

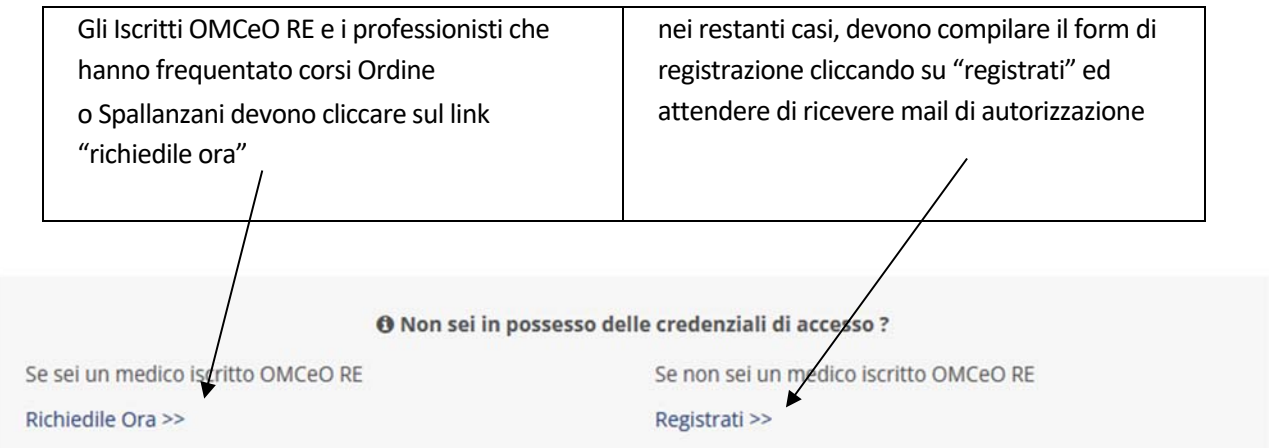

Dopo aver eseguito l'accesso, cliccare su "Formazione ECM" e nel calendario sulla sinistra selezionare la data del Corso di interesse

- Cliccare su "DETTAGLI ED ISCRIZIONE"
- Dopo aver cliccato sul riquadro "PARTECIPA A QUESTO CORSO"
- Sarà necessario compilare i **campi obbligatori "Disciplina" e "Partecipazione a titolo di"**

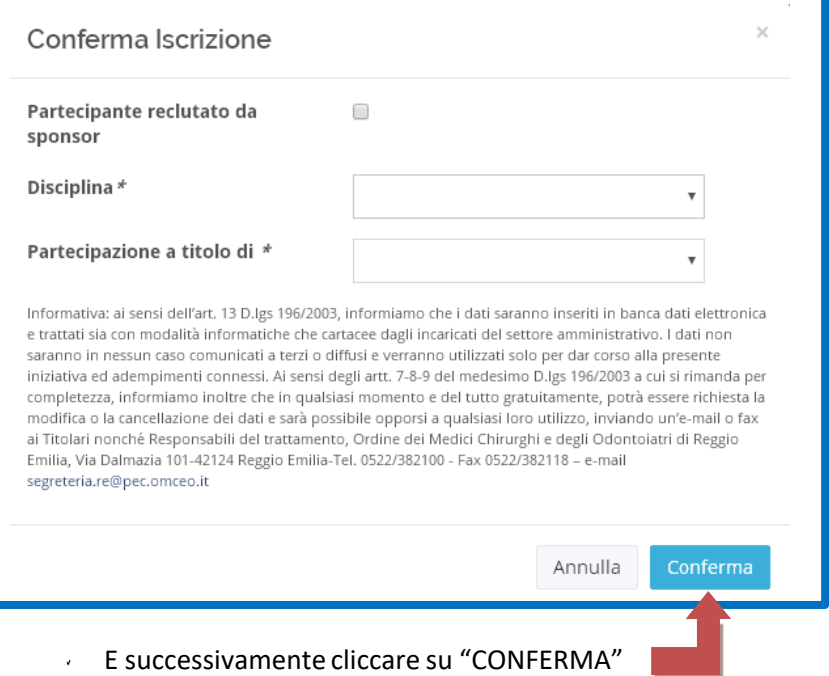

**Occorre prestare attenzione al messaggio che comparirà sul monitor al momento della prenotazione** E CHE COSTITUISCE FORMALE RISCONTRO DA PARTE DELLA SEGRETERIA RISPETTO ALLA DOMANDA DI PRENOTAZIONE.

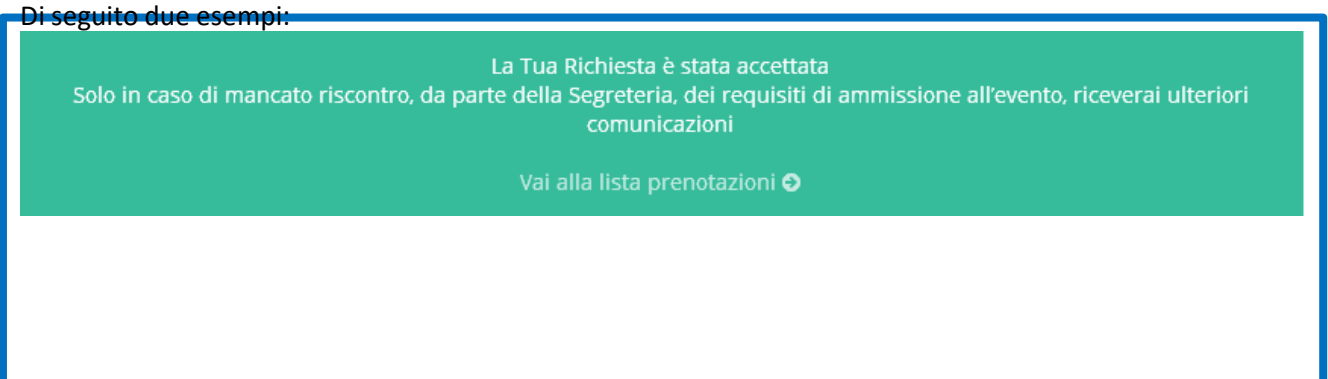

Significa che la prenotazione è andata a buon fine e si è iscritti all'evento. In questo caso non vengono inviate ulteriori comunicazioni. Solo per eventi che richiedono requisiti di accesso(es. per i corsi BLSD), la Segreteria, previa verifica del possesso, potrebbe inviare successive comunicazioni

W:\Spallanzani\sito\_Spallanzani con Exprimo\indicazioniperiscrizionieventiformativi.docx

La Tua Richiesta è stata inserita nella lista di attesa Consulta prossimamente la lista prenotazioni per verificare l'esito

Vai alla lista prenotazioni O

Significa che non vi sono al momento posti disponibili per l'evento e che il nominativo è stato inserito in lista d'attesa. Il professionista sarà successivamente contattato dalla Segreteria solo nel caso si renda disponibile un posto.

Nel caso non si ricevano ulteriori informazioni, la domanda di adesione permane in lista d'attesa e si esaurisce con il relativo corso.

Per gli Iscritti all'Ordine Medici Chirurghi ed Odontoiatri di Reggio Emilia è possibile visualizzare lo "STATO" delle proprie iscrizioni collegandosi all'area riservata del sito dell'Ordine ‐ sezione "STATO ISCRIZIONE ECM" in cui, per gli eventi a cui si è iscritti, compare la scritta "partecipante" in un riquadro giallo, mentre per gli eventi a cui si è già partecipato compare la scritta "partecipato" in riquadro blu

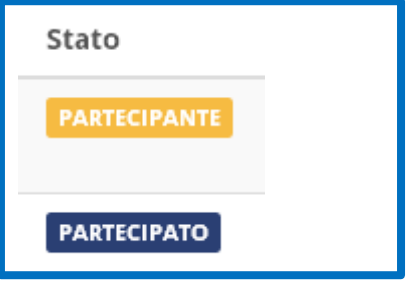

Una domanda di adesione in "Lista d'attesa" non fornisce riscontri nella sezione "Stato iscrizione ECM".